9.2. マイページを退会する場合 **9.2 マイページを退会する場合**

求職者マイページを退会する方法を説明します。マイページから退会すると、マイページにログインできなくなりま す。

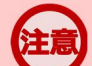

## **退会の手続きを行わない場合**

9.ご利用にあたっての留意事項 9.2.マイページを退会する場合

退会の手続きを行わない場合でも、求職者マイページのアカウントは、求職状態が「無効」になってから5年経過すると、 自動的に削除されます。退会後には求職者マイページにログインすることはできません。

## ■操作手順

- ① グローバルメニューの「求職者情報・設定」をクリックします。
- ② 「求職者情報・設定」画面が表示されます。 「各種設定」タブをクリックします。
- ③ 「各種設定」画面が表示されます。 マイページを退会ボタンを入力します。
- ④ 「求職者マイページ退会確認」画面が表示されます。 完了ボタンをクリックします。
- ⑤ 「求職者マイページ退会完了」画面が表示されます。

## ■操作手順(詳細)

① グローバルメニューの「求職者情報・設定」をクリックします。

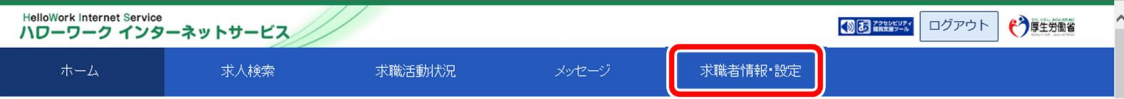

② 「求職者情報・設定」画面が表示されます。 「各種設定」タブをクリックします。

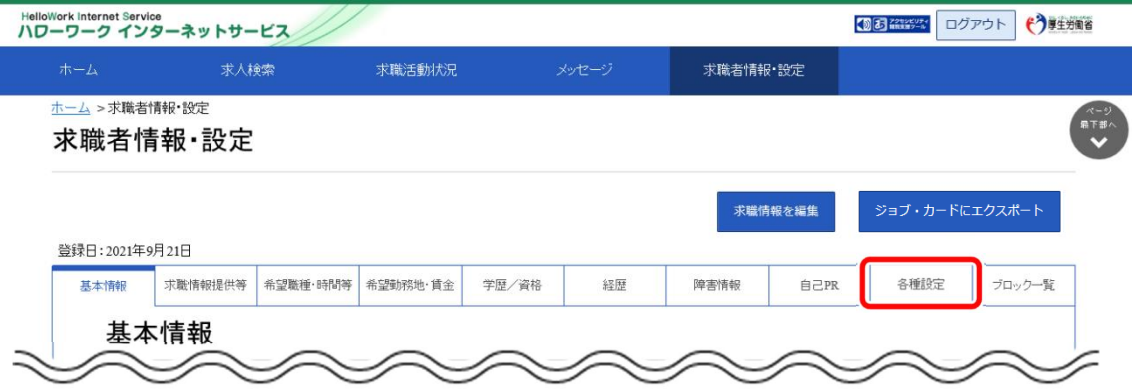

③ 「各種設定」画面が表示されます。 マイページを退会ボタンをクリックします。

※自主応募中の求人がある場合、マイページを退会ボタンはクリックできません。

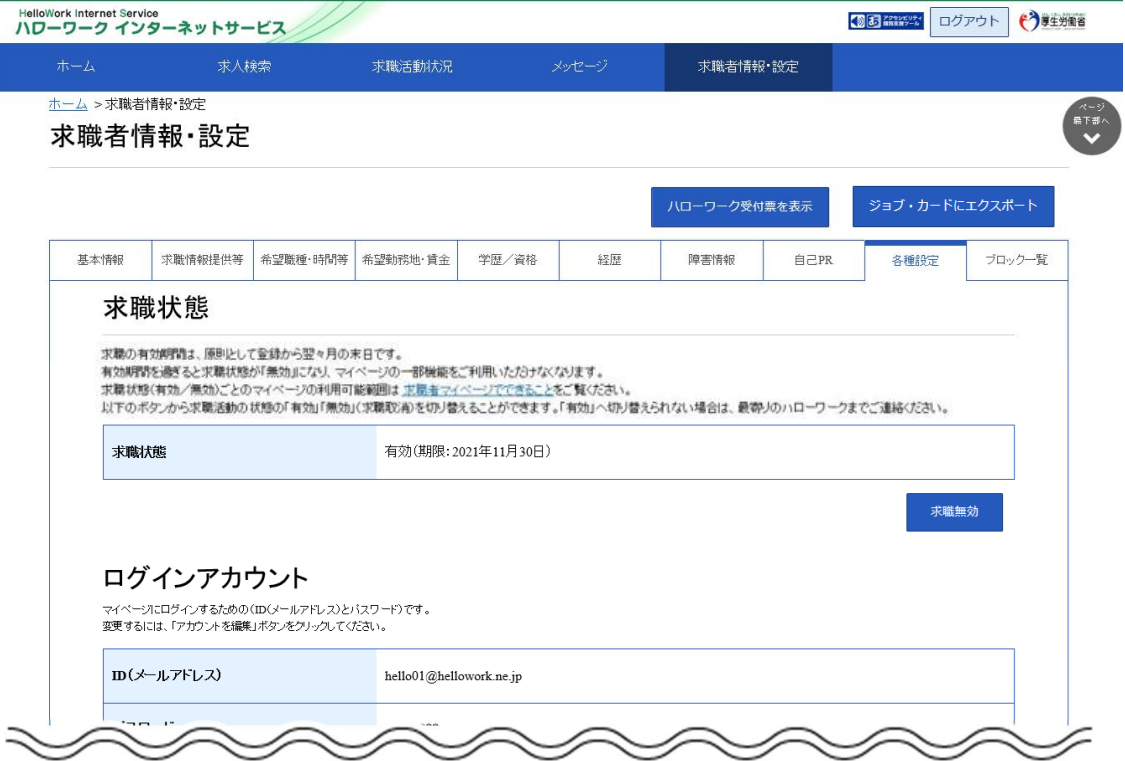

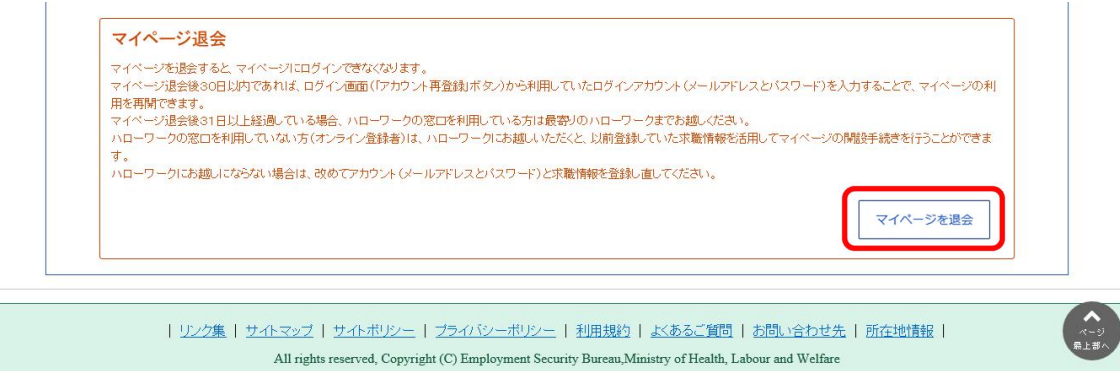

④ 「マイページ退会確認」画面が表示されます。 完了ボタンをクリックします。

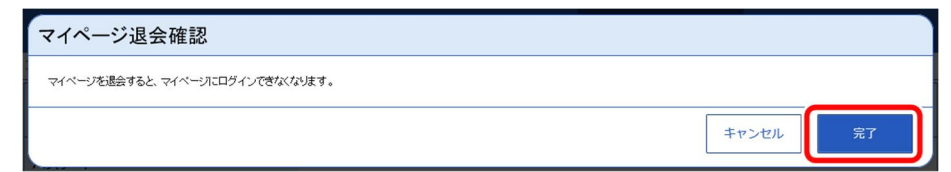

⑤ 「求職者マイページ退会完了」画面が表示されます。

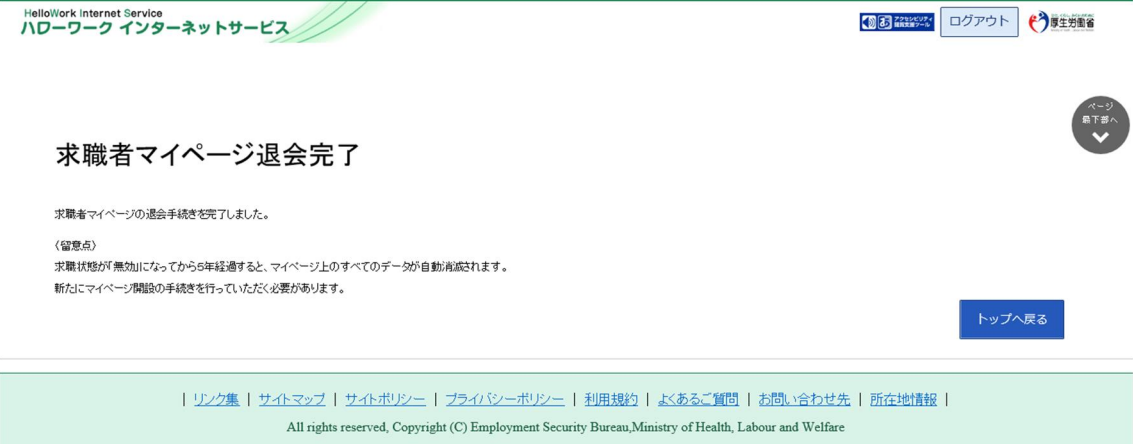

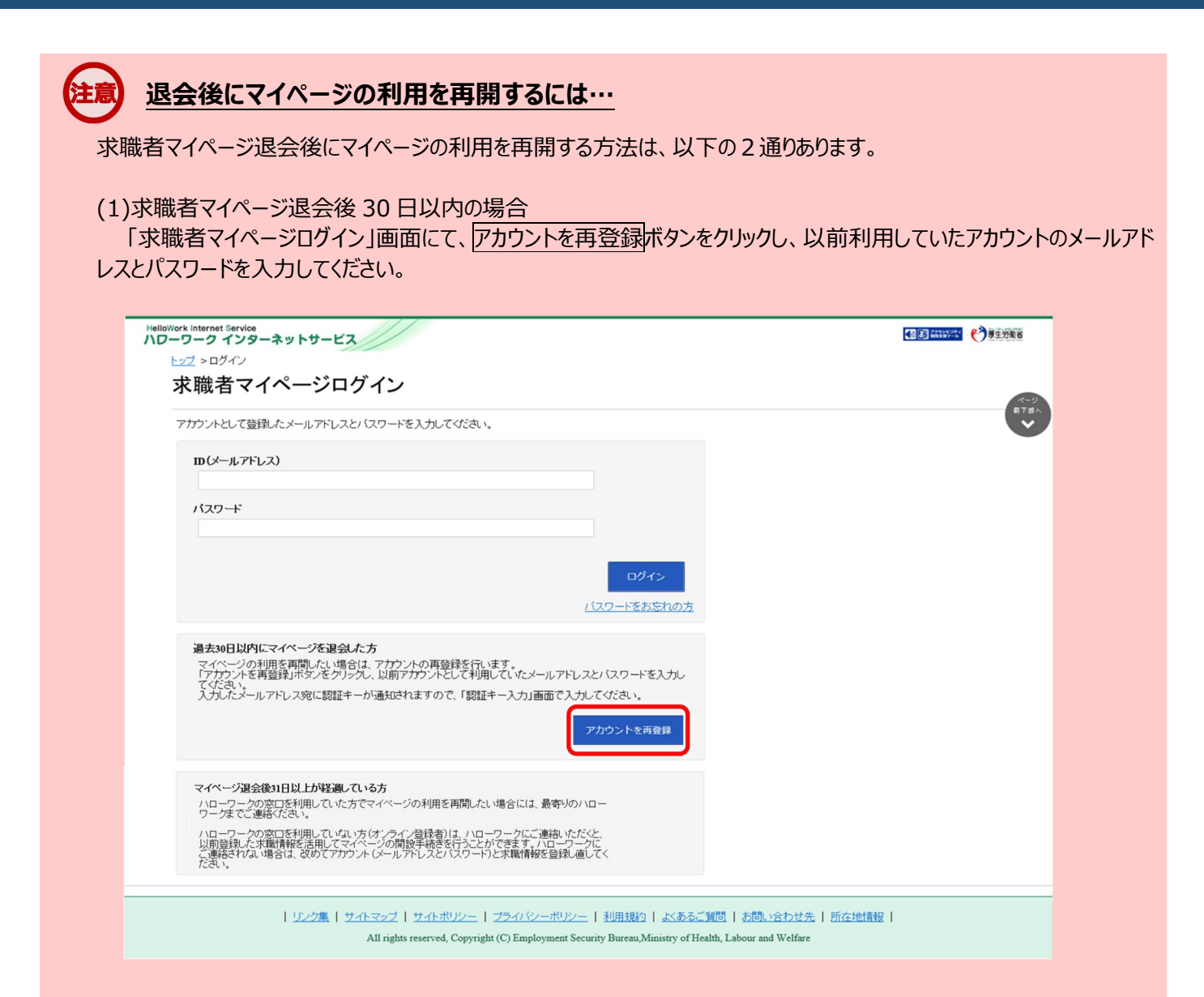

(2)求職者マイページ退会後 31 日以上経過している方でハローワークの窓口を利用していない方

ハローワークにご連絡いただいた場合は、以前登録していた求職情報を活用してマイページの開設手続きを行うことが できます。

ハローワークにご連絡にならない場合は、改めてアカウント(メールアドレスとパスワード)と求職情報を登録し直して ください。